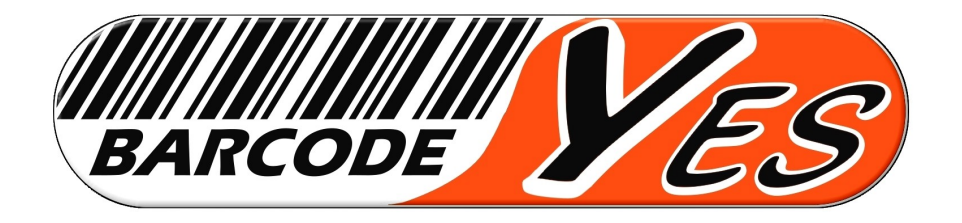

# **INVENTORY LIGHT 1.1 / POLLING PDA 5.0**

## **Software di acquisizione dati**

## **Per palmari android**

## **BARCODEYES**

**Manuale operativo**

 $\bullet$  0.47%

 $\boldsymbol{\Omega}$ 

 $\bullet$   $\blacksquare$  47%

 $01:39$  =  $\rho$ 

www.eia.it/1/invl11.apk

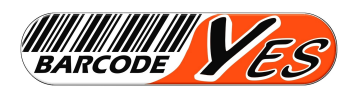

#### **INSTALLAZIONE APK SU PALMARE**

 Connetere il palmare ad una rete WiFi con possibilità di collegamento ad Internet, quindi aprire il browser Chro-

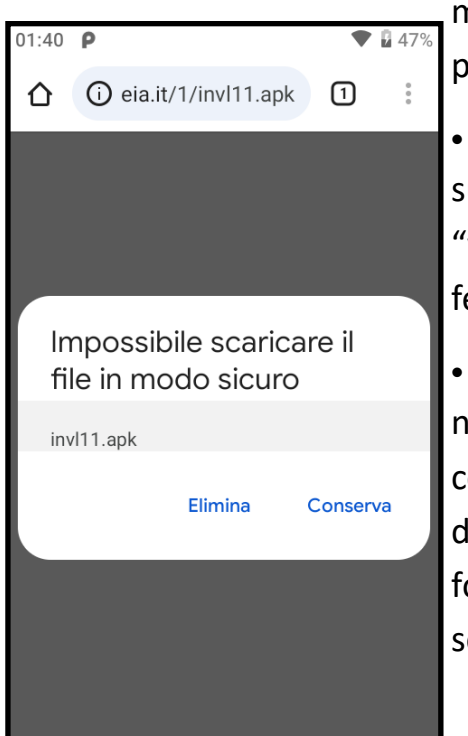

me (o altro browser a bordo del palmare).

- Sulla barra degli indirizzi (o sulla ricerca di Chrome) digitare "www.eia.it/1/invl11.apk" e confermare con INVIO.
- E' possibile che compaia una notifica in merito alla sicurezza, confermare la scelta conserva. Se

dovesse comparire anche una richiesta di poter scaricare da fonti insicure il software confermare altrettanto spostando il selettore dell'opzione.

01:40  $\leq$  **P** 

**Inventory Light** 

**JUNI** 

 Procedere con l'installazione confermando ogni richiesta sulla procedura finche il programma non sarà installato definitivamente tra le APP.

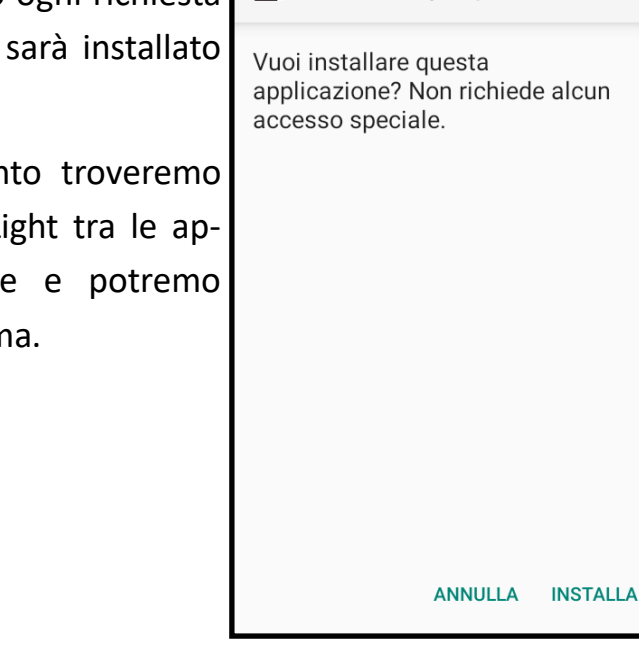

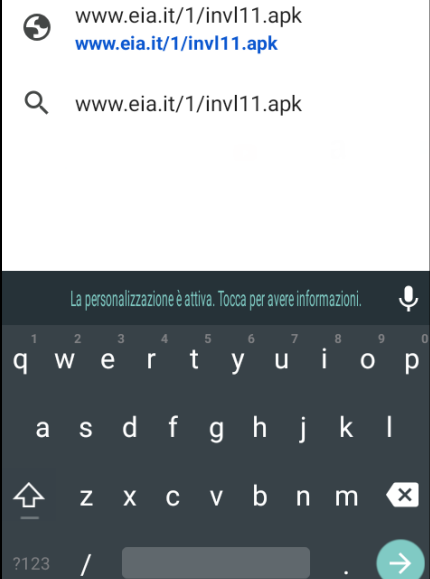

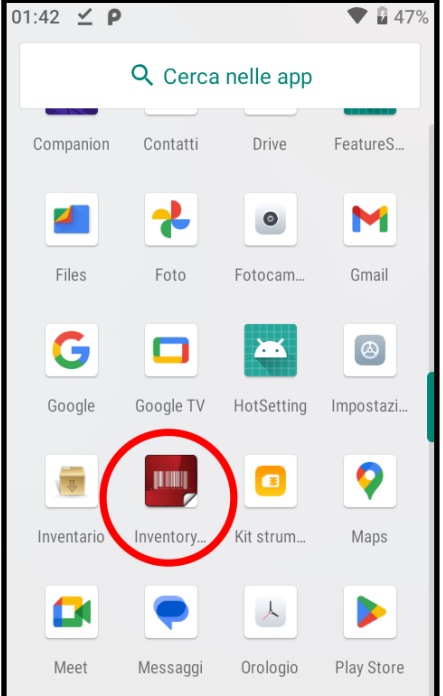

 A questo punto troveremo l'icona Inventory Light tra le applicazioni installate e potremo avviare il programma.

#### Inventory Light / Polling PDA 5.0

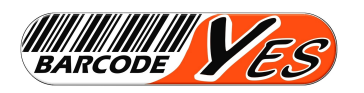

#### **AVVIO DEL PROGRAMMA INVENTORY**

- All'avvio del programma si presenterà una schermata di **Barcode** acquisizione vuota, quella nella quale andremo ad inserire i dati durante le operazioni di lavoro.
- In alto troviamo oltre la riga di stato che indica data, ora e numero di records attualmente memorizzati, 2 icone una relativa alle informazioni sul dispositivo, l'altra alle impostazioni.
- Dall'icona "Device" si accede ad una schermata che indica tutti i dati tecnici del palmare, questi potrebbero essere utili in caso di richiesta di assistenza.

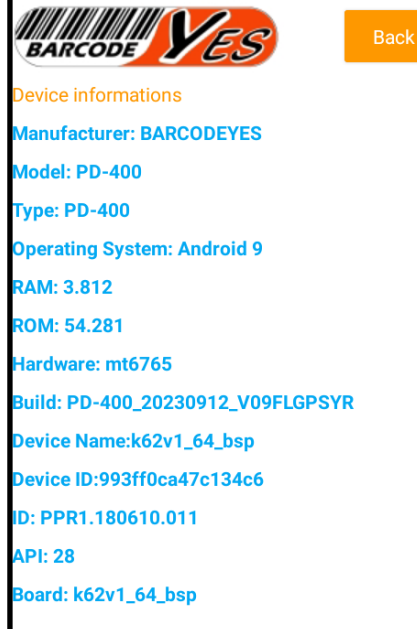

 L'icona "Settings" è la prima che dovremo utilizzare per inserire tutti i dati relativi all'operatività dell'app.

 Qui troveremo una serie di campi da compilare dettagliatamente e diversamente in base all'uso che si farà del dispositivo e dei dati aquisiti durante il lavoro.

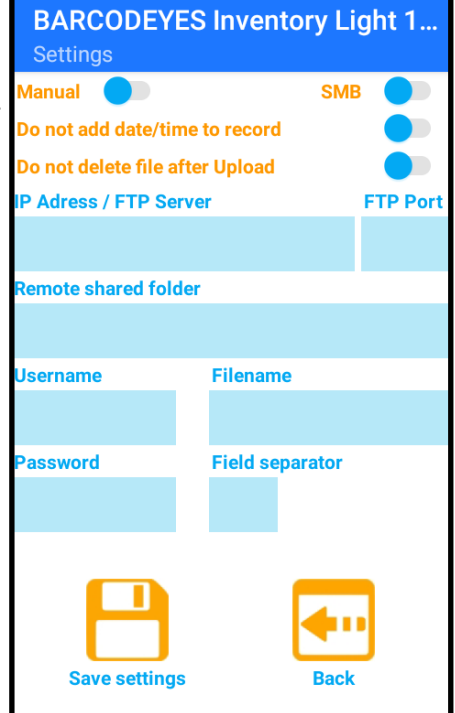

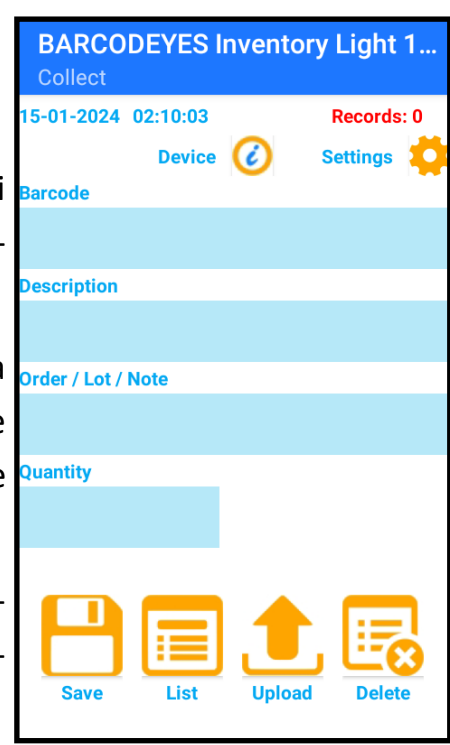

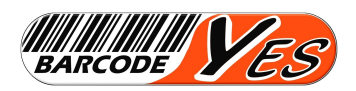

#### **IMPOSTAZIONI DEL PROGRAMMA INVENTORY LIGHT**

- Il programma puo essere impostato in varie modalità per soddisfare numerose esigenze di connessione, acquisizione e scarico dati.
- In alto troviamo 2 selettori il primo cambia la modalità di scarico da manuale a polling, ove la prima è comandata manualmente, da un pulsante sulla schermata principale, la seconda invece è automatica e necessita del software omonimo installato sul PC.
- Il secondo selettore cambia il tipo di connessione da SMB per collegamento in rete a PC Windows, o FTP per scarico su server remoto.
- Entrambe le modalità di connessione, sia SMB che FTP si basano su un criterio di sicurezza quindi la compilazione dei campi Username e Password è obbligatoria, di pari passo dovrà essere creato o già esistente il corrispondente "user" (utente) sui server a cui si accede.
- All'utente creato dovranno essere dati i permessi di lettura e scrittura sul percorso di lavoro in cui andranno salvati i file creati dal programma (campo "Remote shared folder") ricordare sempre di usare i caratteri slash " / " all'inizio e alla fine del percorso.
- Ulteriori opzione è la possibilità di aggiungere o meno i capi data e ora ad ogni lettura effettuata (selettore relativo).
- Usando l'ultimo selettore si puo decidere se cancellare automaticamente il file dati dopo che la trasmissione è andata a buon fine.
- Il campo "Filename" è dedicato al nome del file che intendiamo creare, a questo non vanno aggiunti eventuali percorsi (da inserire nell'apposito campo). E' necessario fare attenzione anche a non usare caratteri speciali che normalmente non vengono accettati dai sistemi operativi nei nomi dei file convenzionali.
- Il campo "Field separator" deve essere completato con il carattere (o la sequenza di caratteri) che dovrà separare ogni campo dei record acquisiti.

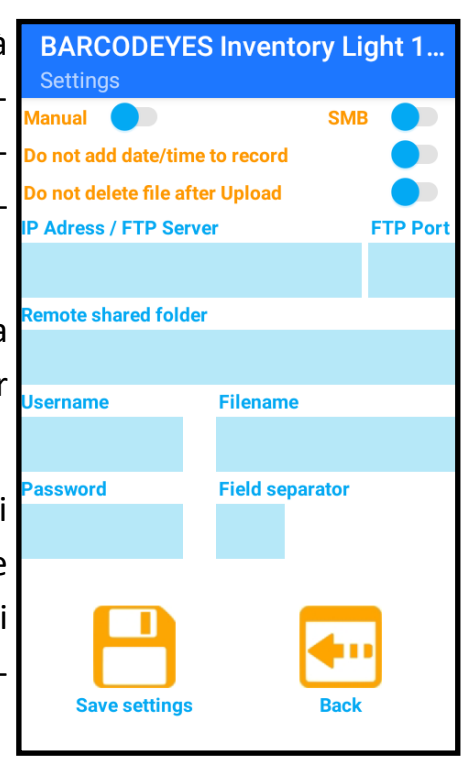

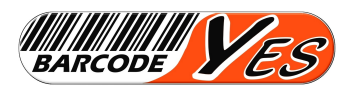

Vedremo dettagliatamente tutte le impostazioni necessarie sia sul PC che sul palmare affinchè possano comunicare e scambiare files. Va sottolineato che su alcuni sistemi operativi (varie versioni di Windows) alcuni punti potrebbero essere omessi, ma per sicurezza attenersi a quanto segue.

- Verificare che I firewall e gli antivirus sul PC/server non blocchino l'ingresso di device dall'esterno (a volte sul PC ve ne sono più di uno, nativi e installati) in caso negativo, pur avendo eseguito tutti i passi in modo corretto alla fine in palmare non riuscirà a scrivere e leggere file sul percorso di lavoro, poiché non gli sarà permesso.
- Connettere il palmare in WiFi alla stessa rete del server, e verificarne la funzionalità

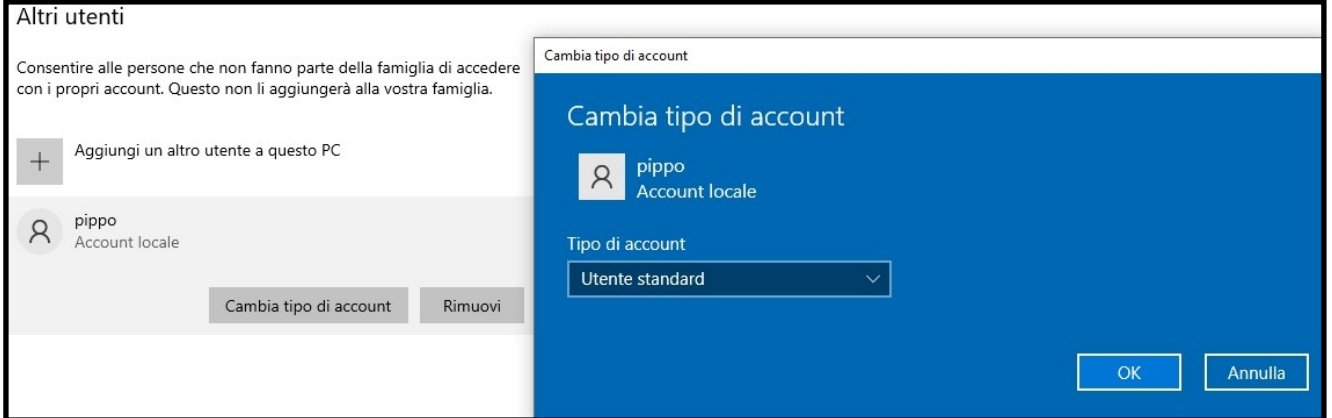

 Creare (o verificare che esista) un utente sul PC conoscendone con certezza "Username" e "Password", ad esempio "**pippo**" con password "**2987**"

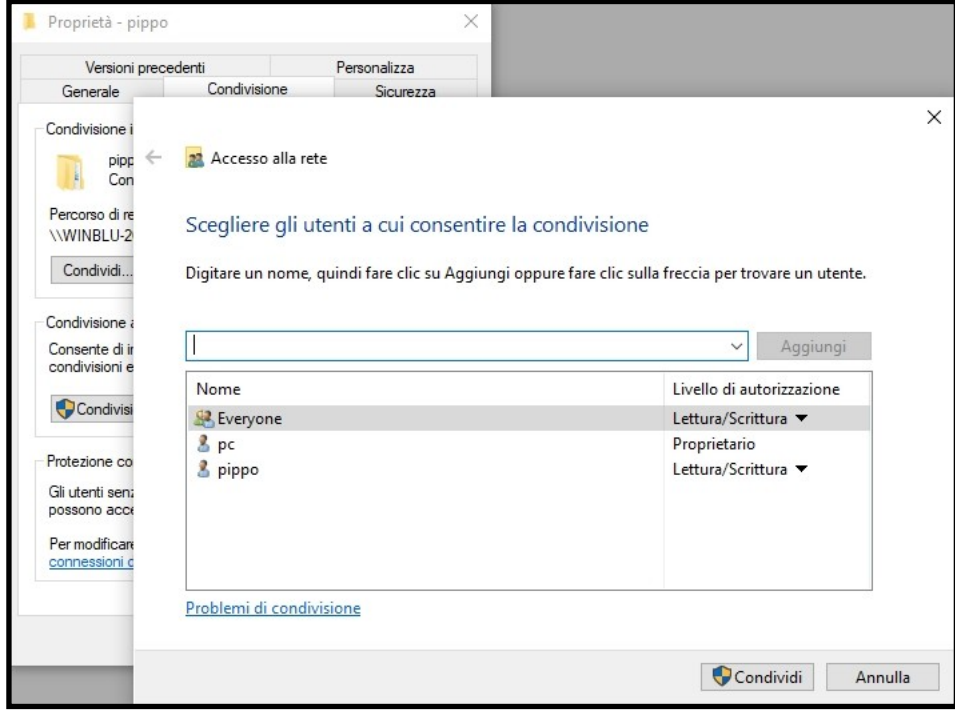

 Creare o verificare che esita, la cartella di lavoro ad esempio "**C:\pippo\**"

 Condividere la cartella in rete e nella sezione "condivisione avanzata" verificare che siano consentite anche all'utente creato (**pippo**) le autorizzazioni di "Lettura/Scrittura" dei files.

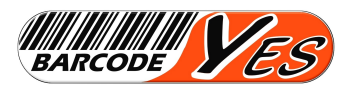

 Apriamo "**Centro connessioni di rete e condivisione**" e nella sezione "**Impostazioni di condivisione avanzate**" verifichiamo che nel profilo del PC/Server (Privato o Pubblico) siano **attivi** l'individuazione della rete e la condivisione "file e stampanti".

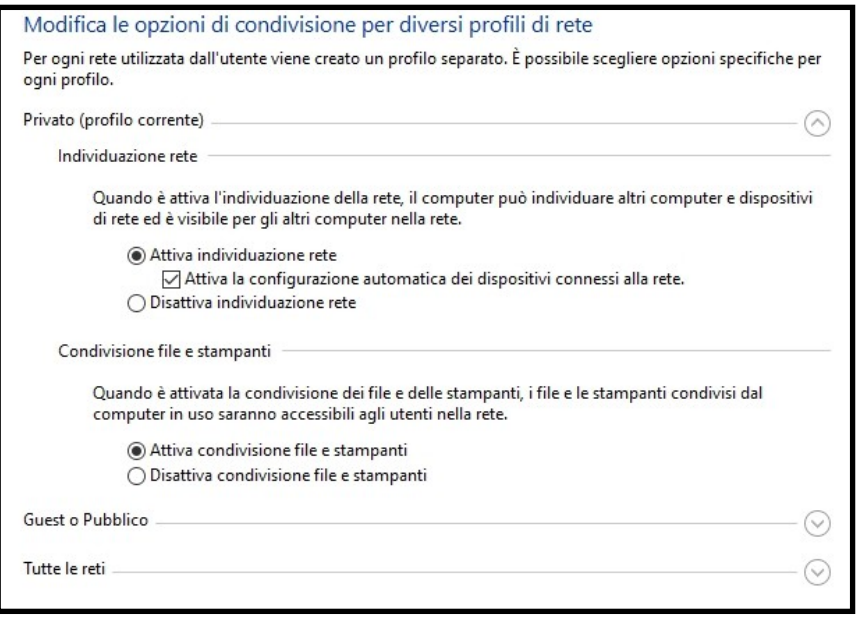

 Nella sezione "Tutte le reti" verificare che sia attiva la condivisione in lettura e scrittura dei files nelle cartelle pubbliche, mentre la condivisione protetta da password puo essere attiva o no poiche in ogni caso la connessione SMB la richiede.

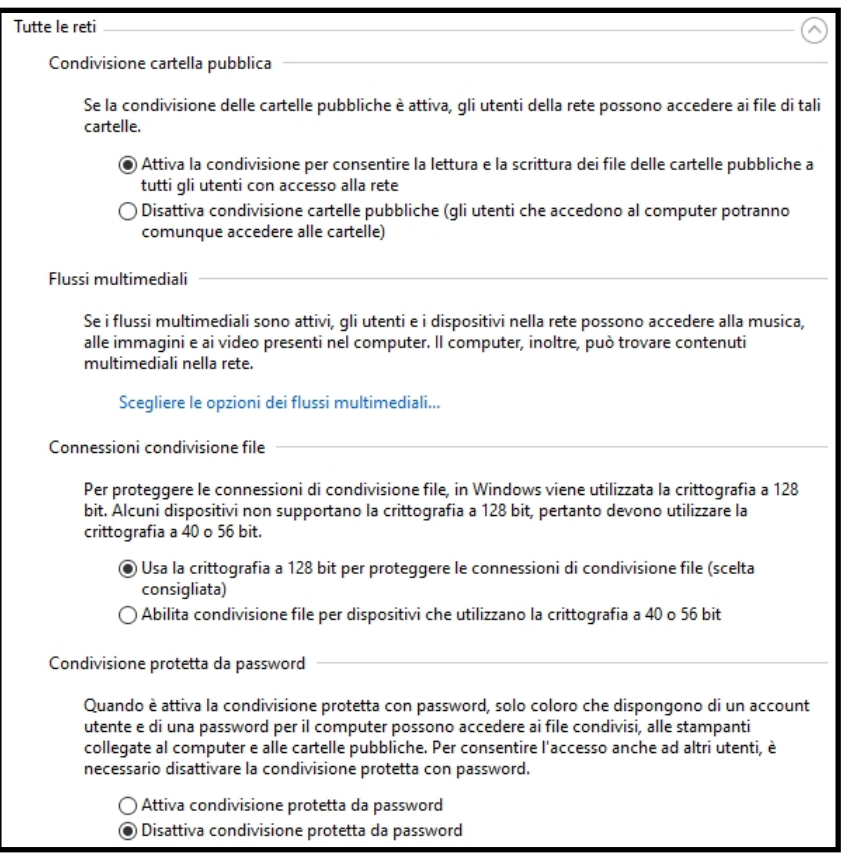

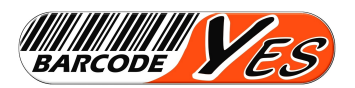

- Come ultima verifica sul PC/Server apriamo la sezione "**Attivazione o disattivazione delle funzionalità Windows**", verifichiamo che i protocolli SMB siano impostato come indicato nell'immagine qui sotto.
- Troviamo SMB diretto e verifichiamo che sia disattivato (senza spunta)
- Apriamo la voce "Supporto per condivisione file SMB 1.0/CIFS", troveremo 3 sottovoci , "Client SMB 1.0/CIFS" deve essere attivato (con spunta) , "Rimozione automatica SMB 1.0/CIFS" deve essere disattivato (senza spunta), "Server SMB 1.0/CIFS" deve essere attivato (con spunta) .

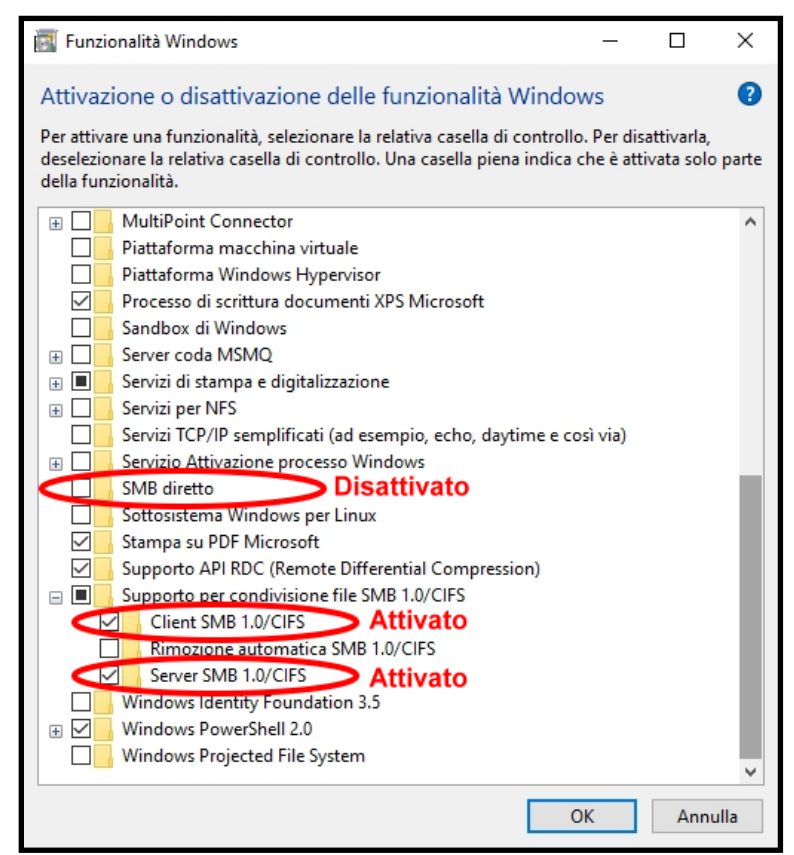

- Una volta terminata l'elaborazione delle nuove funzionalità il PC richiederà il riavvio, è importante che questo venga effettuato affinché le nuove impostazioni abbiano effetto.
- Su alcune versioni di sistema operativo Windows, le impostazioni sono già queste, ma suggeriamo sempre di verificarne la rispondenza.
- Talvolta è possibile che aggiornamenti di sistema (windows) possano modificare queste impostazioni , in tal caso potranno essere facilmente ripristinate come indicato in questa pagina.

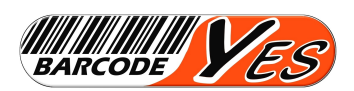

- Una volta effettuate (o verificate) tutte le impostazioni sul PC/Server, non rimane altro che impostare i parametri sul palmare in modo conforme.
- Inserire nel primo campo l'indirizzo IP del server formattato correttamente con i punti di separazione.
- La porta non è importante poiché non è in uso nella connessione SMB, pertanto la si può lasciare con il valore di default che è 21.
- Il percorso di lavoro punta alla cartella condivisa su server 192.168.1.89 "**C:\pippo**" quindi la corretta sintassi da usare nel campo Remote shared folder è "**/pippo/**".
- L'utente che abbiamo creato (o verificato che esiste sul server) è "**pippo**" al quale abbiamo dato le autorizzazioni di lettura e scrittura sulla cartella di lavoro, pertanto andremo ad inserire come credenziali questo nome come Username e la relativa password "**2987**" nel campo successivo.

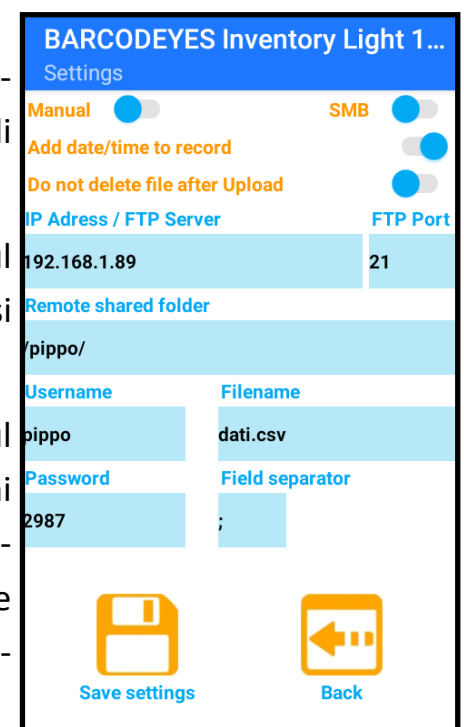

 Nel campo Filename e Field separator andranno inseriti i parametri conformi alla necessità di creazione del file, nell'esempio avremo un file CSV compatibile con excel.

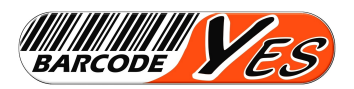

La seconda modalità di collegamento e scambio dati tra il palmare (Inventory Light) e il PC/ Server è tramite FTP, in questo caso la configurazione iniziale è relativamente più semplice, poiché si presume che il server sia già configurato in modo opportuno per ricevere connessioni, in tal caso sarà da impostare in modo conforme l'applicazione solo dal lato palmare.

- Verificare i parametri di connessione FTP sul server e/o se si vuole creare un utente apposito con le autorizzazioni necessarie.
- Sul palmare impostiamo il selettore della modalità di connessione su FTP.

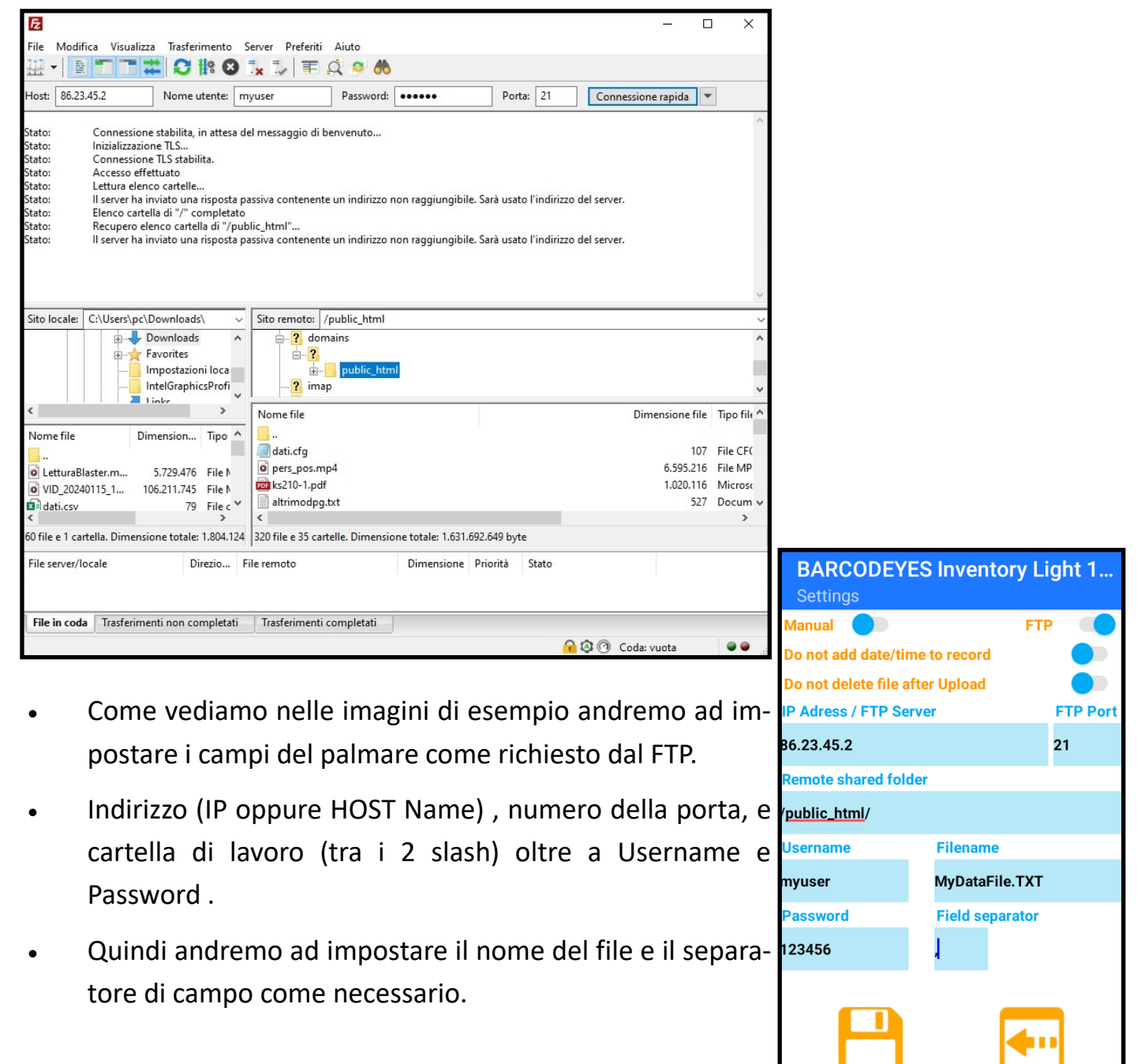

**Save settings** 

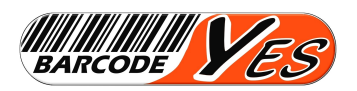

#### **MODALITA' OPERATIVA DEL PROGRAMMA INVENTORY LIGHT**

Lavorare con il programma "Inventory Light" una volta impostato è estremamente semplice ed intuitivo, le operazioni di acquisizione sono poche ed alcune facoltative.

- Verificate inizialmente che il lettore integrato nel palmare abbia abilitata l'opzione di invio a fine riga, che dopo il barcode venga trasmesso automaticamente "enter".
- E' importante notare che quando si acquisisce il Barcode il cursore si trovi sempre nel campo relativo altrimenti potrebbero avere del record errati, in particolare se per errore il barcode dovesse essere letto nel campo quantità, poiché inserirebbe delle quantità enormi interpretando il numero di codice come se fosse una quantità.

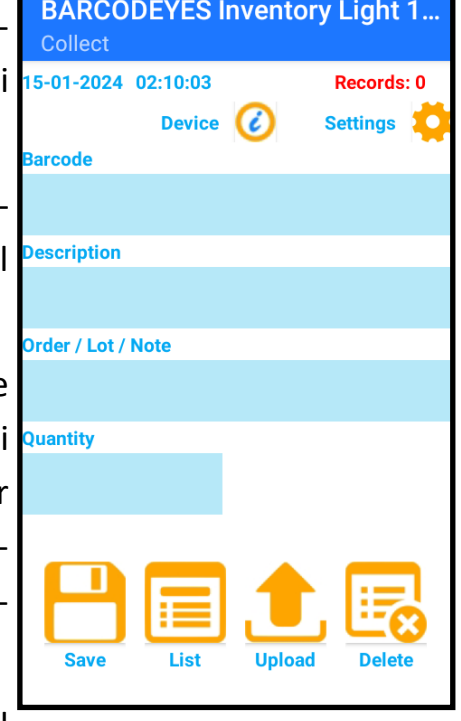

- I campi fondamentali per la corretta sequenza sono il barcode e la quantità, in mancanza di uno di questi il programma non memorizza il record e notifica l'errore di campo mancante .
- I campi "Description" e "Order / Lot / Note" sono campi testuali generici e facoltativi, sono di solo input, o meglio l'utente può riempirli a piacimento con i dati reputa ne-

cessari ma non legati in modo assoluto al nome del campo, quindi non deve per forza essere un lotto o un numero ordine o una nota… Anche questi campi possono ricevere la lettura del Barcode, quindi se nel campo Order / Lot / Note" dovessimo leggere un barcode corrispondente al Numero Ordine o al numero Lotto questo sarà acquisito senza problema.

- Per memorizzare il record, dopo l'invio sul campo quantità prenderà il fuoco il pulsante "save" a questo punto avremo ancora possibilità di modificare qualche dato o confermare i dati acquisiti con un ulteriore "Invio" o con la pressione del tasto "save".
- Il record sarà scritto localmente sul file e se attivata l'opzione data e ora, sulla riga del file saranno aggiunti anche questi campi.

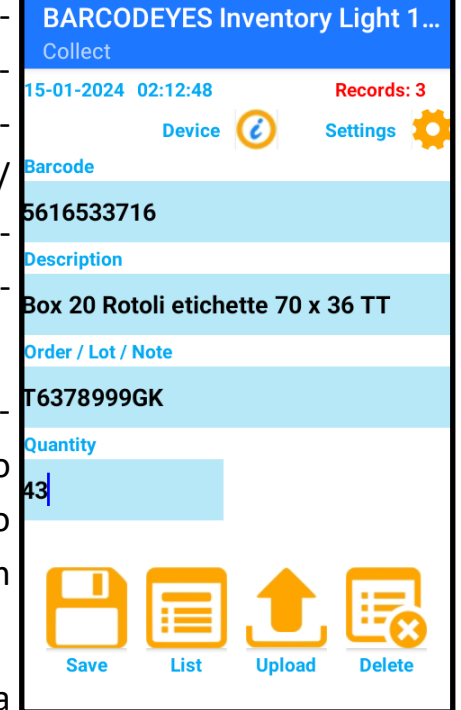

Al salvataggio il contatore di records in testa alla finestra verra incrementato.

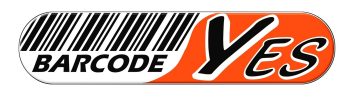

#### **MODALITA' OPERATIVA DEL PROGRAMMA INVENTORY LIGHT**

 Premendo il pulsante "List" si può accedere alla finestra di visualizzazione del file dove si può scorrere tutta la li-

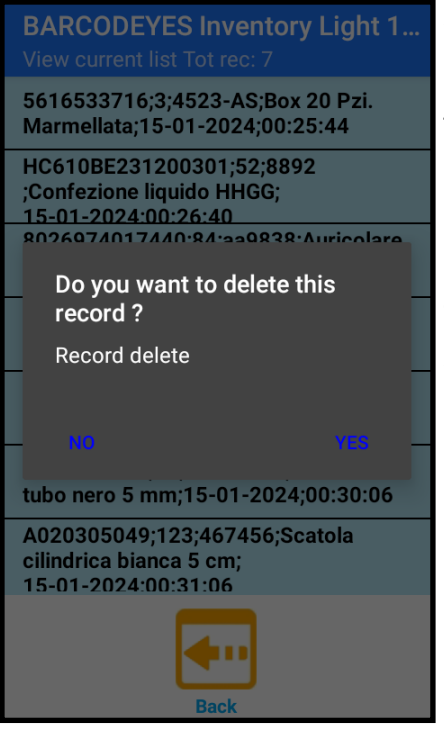

sta dei record acquisiti. In caso di errore nell'acquisizione si può entrare sulla lista e cancellare il record errato, per poi acquisirlo di nuovo in modo corretto.

 Per cancellare un record è sufficiente premere a lungo sulla riga, verrà mostrata una finestra di scelta con la richiesta di cancellazione, quindi si potrà tornare alla finestra di acquisizione con il pulsante "Back" o con "indietro" del palmare per poter continuare a lavorare.

 Una volta terminata l'acquisizione dei dati si potrà effettuare la trasmissione del file, selezionando il pulsante

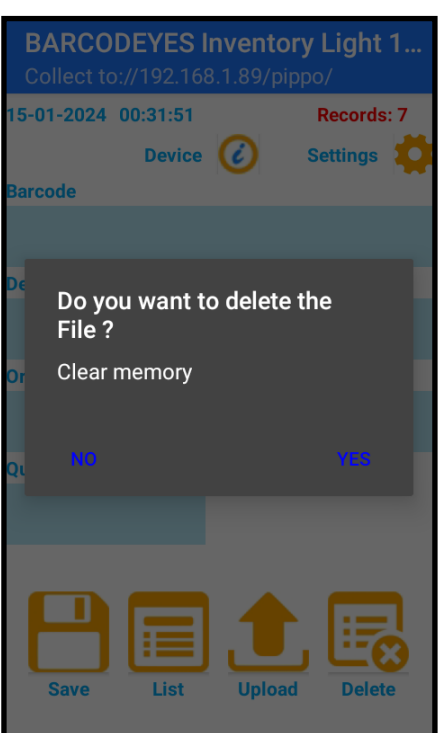

"Upload". In questo caso se il file è presente sarà mostrata una finestra di scelta richiedente la conferma per effettuare il trasferimento.

 Prima di effettuare la trasmissione, verificare sempre di essere connessi alla rete WiFi o

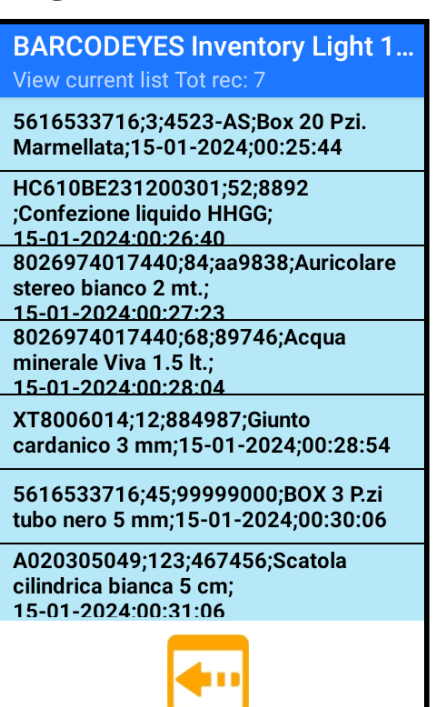

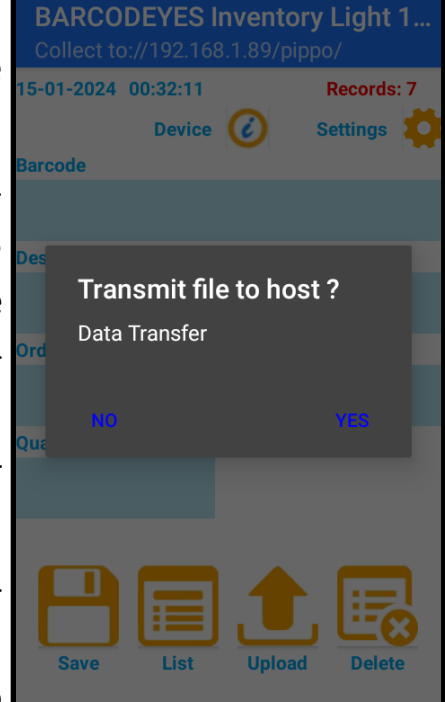

comunque ONLINE in caso di connessione su FTP, altrimenti riceveremo un alert con l'errore che indica l'impossibilità di completare l'azione. Se nelle impostazioni abbiamo selezionato l'opzione di cancellazione automatica del file, una volta completato il trasferimento in modo positivo, questo verrà automaticamente cancellato, senza richiesta. Altrimenti potremo

premere il pulsante "Delete" e confermando la richiesta, cancellarlo manualmente.

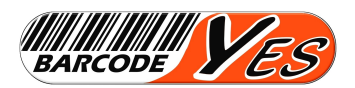

#### **MODALITA' OPERATIVA DEL PROGRAMMA INVENTORY LIGHT**

- L'esempio relativo alle pagine precedenti indicava l'acquisizione dei dati in un file CSV "dati.csv" da scaricare via SMB (in WiFi) dall'utente accreditato "pippo" sulla cartella condivisa "C:\pippo" del server 192.168.1.58.
- Se le nostre impostazioni sia sul PC che sul palmare sono state fatte correttamente, e l'acquisizione ha successo, alla trasmissione del file verso il server otterremo il risultato mostrato nell'immagine qui sotto.

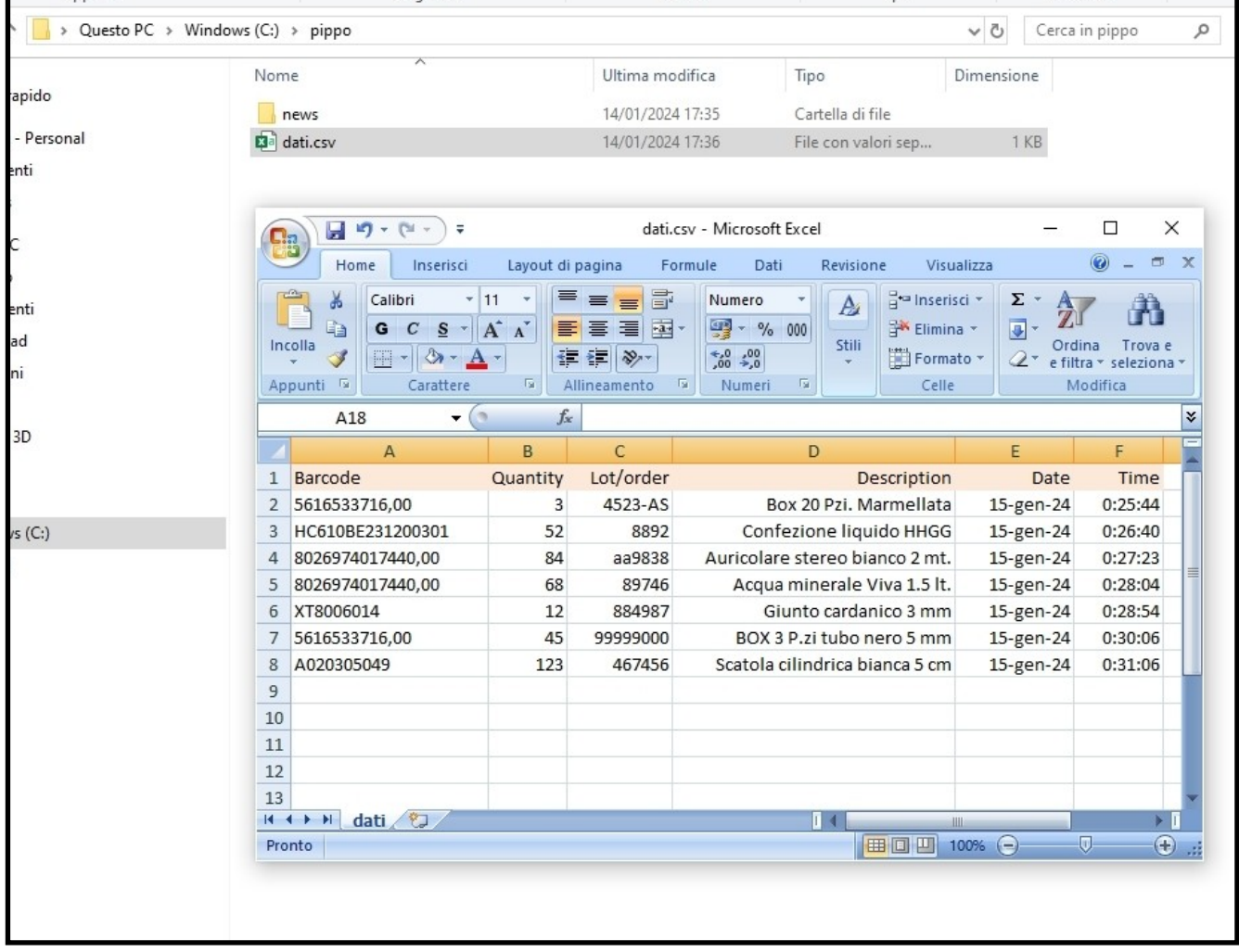

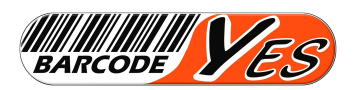

 Il software Inventory Light è retro-compatibile direttamente anche con il gestionale MagaWorld e soprattutto per mantenere la compatibilità con la famiglia molto longeva dei terminali portatili THUNDER/SOLARIS è stata creata una nuova applicazione POLLING perfettamente identica a quella dei suddetti dispositivi, al fine di poter scari-

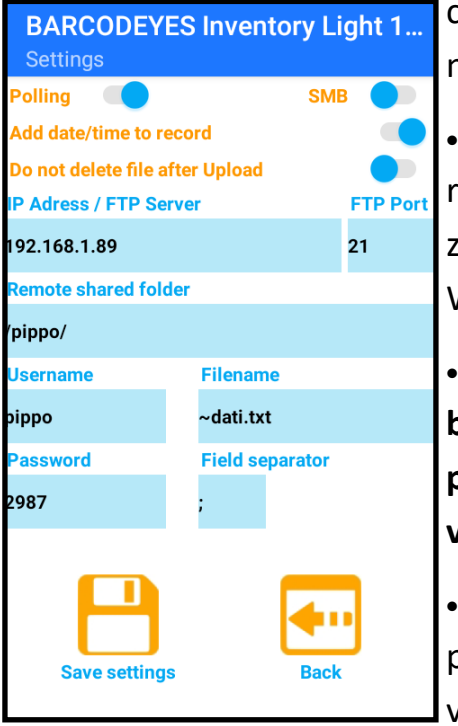

care dati automaticamente e con il formato ormai in uso in una grande quantità di software gestionali in commercio.

 Per poter lavorare con l'utility "**POLLING**" si dovranno fare alcune impostazioni obbligatorie sia sul palmare (nella sezione "settings") che sul configuratore chiamato "File Output Wizard".

 **Partiamo dal presupposto che sul Palmare e sul PC abbiamo già effettuato con successo tutte impostazioni viste in precedenza per la connessione SMB**, **creazione utente, condivisione percorso etc…** altrimenti il sistema non comunicherà.

 Sul palmare dovremo impostare o verificare che siano impostate correttamente 3 ulteriori voci, Il primo selettore dovrà essere spostato da "Manual" su "**Polling**", il campo

"Filename" (il nome del file) dovrà essere obbligatoriamente **"~dati.txt**" (verificare che ci sia il carattere tilde davanti al nome) e il separatore di campo dovrà essere obbligatoriamente " **;** " (punto e virgola).

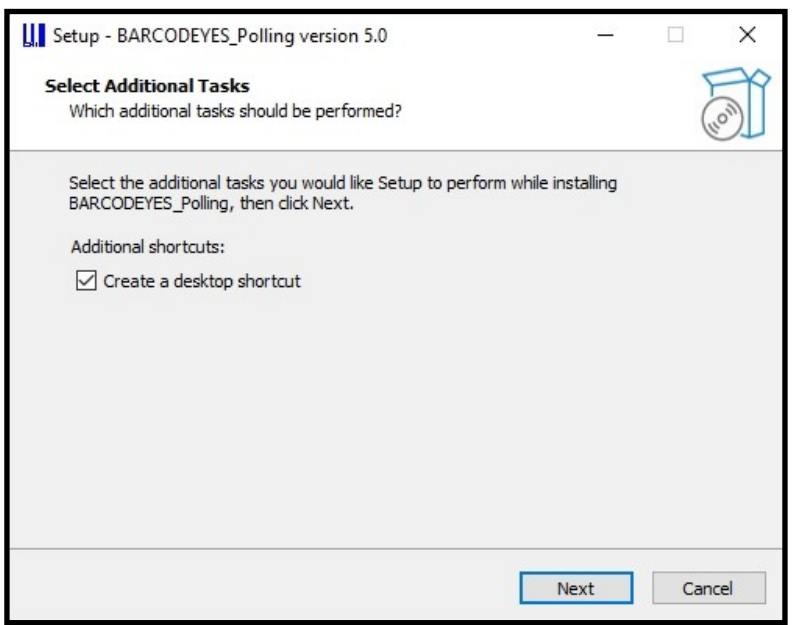

 Ora sul PC potremo lanciare l'istallazione del programma POLLING.

 Suggeriamo di non cambiare il percorso di default per l'installazione, e di consentire la creazione delle icone di shortcut sul desktop del PC, che aiuteranno a lavorare piu velocemente sui programmi.

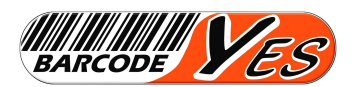

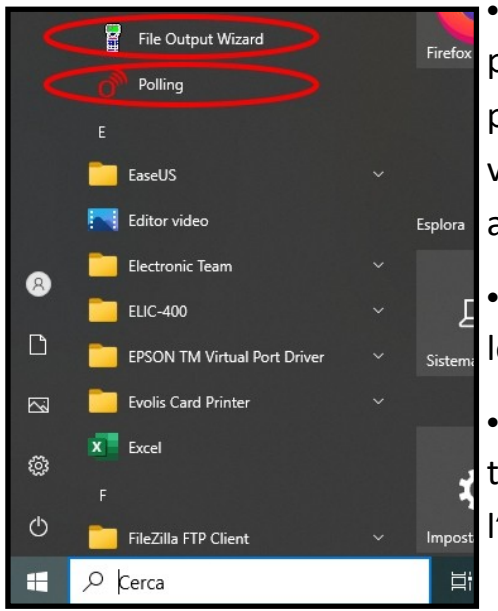

 Il programma POLLING si compone di 2 applicativi, il primo è il configuratore chiamato "File Output Wizard" che permette di impostare tutte le opzioni con cui il file di uscita verrà creato lanciando il secondo applicativo che si chiama appunto "POLLING".

 Per iniziare lanciamo il "File Output Wizard" e iniziamo le impostazioni relative al percorso di lavoro e nome del file.

 Il percorso completo che deve puntare alla stessa cartella che è stata impostata sul palmare, oltre condivisa con l'utente sul PC/Server.

BarcodeYes PDA Output file wizard (V. 3.0)

- Il nome del file sarà quello che vogliamo avere in uscita e **non dovrà**  mai essere uguale **"~dati.txt"** (mentre per precisare può essere tranquillamente "**dati.txt**").
- Il File Header è la prima riga del file che se attivata puo essere un carettere, un sequenza o una stringa (ad esempio i nomi delle colonne su un CSV).
- Header, separatori di campo o terminatori di record, possono essere scelti a piacimento tra i 255 caratteri ASCII inserendo il decimale relativo (ad esempio il 124 corrispon-

WILLIAM VES WWW.BARCODEYES.COM **Output folder/file name** File name: dati.txt Folder: c:\pippo File header C Characher (ASCII)  $G$  None C. String **NONE**  $\rightarrow$ Field separators (ASCII) Rec. Header Barcode Quantitu Rec. terminator Date  $\overline{\phantom{a}}$ **NONE**  $\overline{\phantom{0}}$  $1124$  $\vert \mathbf{v} \vert$ □ Hide Date and Time field Fixed Length (Fill / Cut)  $C$  left  $C$  left  $C$  Right  $C$  Right Fixed length Fixed Length Filler (ASCII) Filler (ASCII) arcode Length Quantity Length **ARIABLE** File terminator C Characher (ASCII)  $G$  None  $C$  String **NONE**  $\rightarrow$  $\Box$  Additional end of file message  $\rightarrow$ Options **Beset Default** Check existing file on disk About C Overwrite existing file on disk C Append existing file on disk Save Parameters Exit

de a pipe " | " mentre il 59 al punto e virgola "; ").

 E' importante sottolineare che per compatibilità il programma POLLING può gestire al massimo 4 campi "Codice, Quantità, Data, Ora" dove gli ultimi due (ammesso che il file scaricato dal palmare li contiene) possono essere tagliati, generando un file che contiene solo codice e quantità.

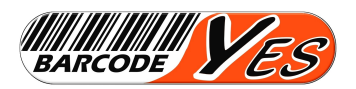

 Gli eventuali campi Descrizione e Lotto, anche se presenti, non saranno presi in considerazione dal programma polling poiché non presenti nei file di scarico dei terminali THUNDER/SOLARIS.

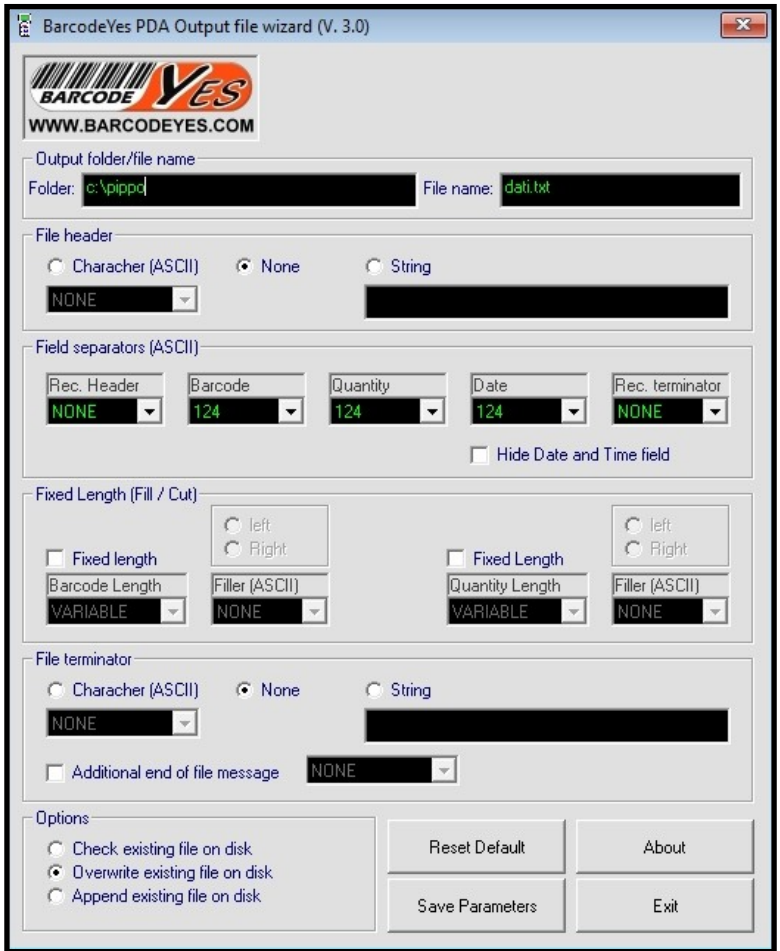

 Nella sezione dei separatori, l'Header sarà il primo carattere del record generato, i successivi 3 separatori sono quelli dopo il Barcode, dopo la quantità, dopo la data, e il terminatore della riga.

- essendo sequenziale, il file generato avrà comunque il CR/LF su ogni record. Inserendo NONE nelle scelte verrà omesso qualsiasi carattere.
- La sezione Fixed Length consente di generare campi a lunghezza fissa del barcode e della quantità, decidendo la lunghezza da ottenere, dove effettuare il riempimento del campo se non avesse la lunghezza necessaria e con quale carattere (decimale ASCII).
- Con la sezione File Terminator si può decidere se aggiungere un carattere, una sequenza, o una stringa specifica alla fine del file, oltre a questa si può inserire (alcuni gestionali lo chiedono) un particolare segno di fine file come as esempio <EOT> (end of text)
- Rimane da definire la modalità con cui il file viene generato, si può optare per andare in append se il file fosse già esistente, ad esempio il caso di un inventario fatto scaricando il palmare in più riprese, oppure di sovrascrivere direttamente il file se già esistesse nel percorso di lavoro. Si può anche optare per una finestra di scelta che ci informa del file già esistente chiedendoci se sovrascriverlo o no.
- Quando la configurazione del file è stata decisa e impostata possiamo salvare i parametri con il pulsante "Save Parameters", a questo punto il POLLING lavorerà su queste impostazioni creando un file conforme a quanto indicato.

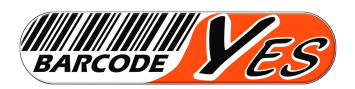

- L'applicativo POLLING è un programma appositamente creato per generare un automatismo di scarico dei terminali portatili anche da gestionali. Puo essere lanciato dalla sua icona oppure tramite shell dai gestionali che prevedono questa funzione.
- Il programma si avvia scarica il contenuto del terminale, genera il file di uscita nel percorso e con il formato impostato nel file output wizard quindi termina.
- In questo caso il gestionale o il programma lanciatore verificando la chiusura del POL-LING da lui eseguito può importare automaticamente il file generato. Ovviamente tut-

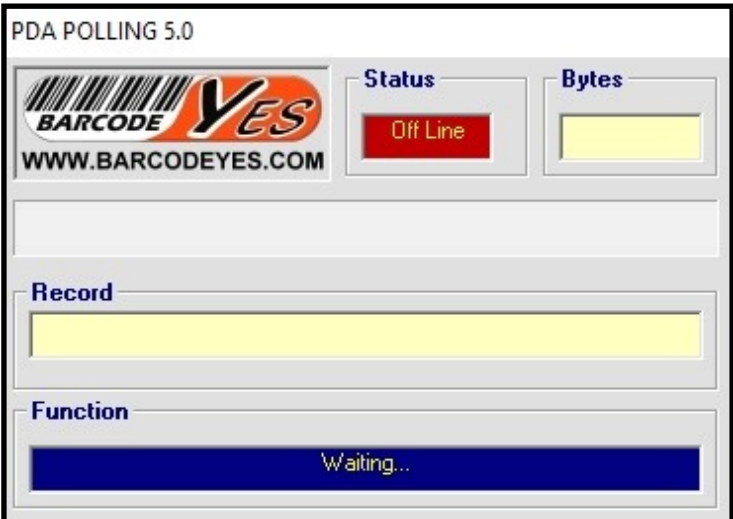

to ciò può essere fatto anche manualmente.

 Al suo avvio se tutte le impostazioni sono state fatte correttamente e il palmare si trova nell'area di copertura WiFi (connesso in rete) con dati memorizzati internamente, inizia lo scarico altrimenti il programma rimane attivo in attesa (off line).

- Se si decide di abbandonare questo stato è sufficiente preme il tasto ESC sulla tastiera del PC.
- Se il palmare è disponibile e vi sono dati in memoria (file a bordo del palmare), il campo status cambia in On Line, il campo Bytes indica la quantità di butes contenuti nel file origine, sul campo record scorrono le righe che vengono create nel file di output e la progress bar scorre di conseguenza.

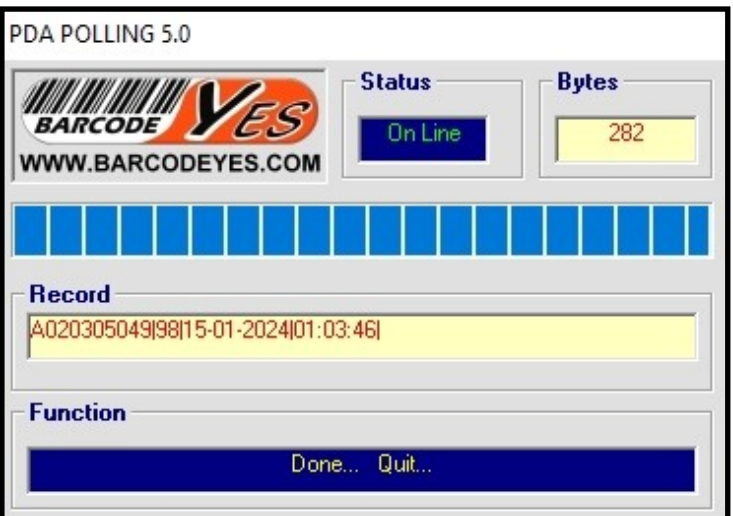

 Creato il file, il campo Function indica l'uscita dal programma e questo termina automaticamente, in ogni caso, che sia stato avviato manualmente o da una shell di altri programmi.

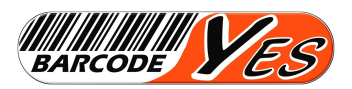

 Se abbiamo eseguito correttamente tutto quanto indicato nella nostra cartella condivisa troveremo il file di output, con il contenuto formattato secondo il file output wizard.

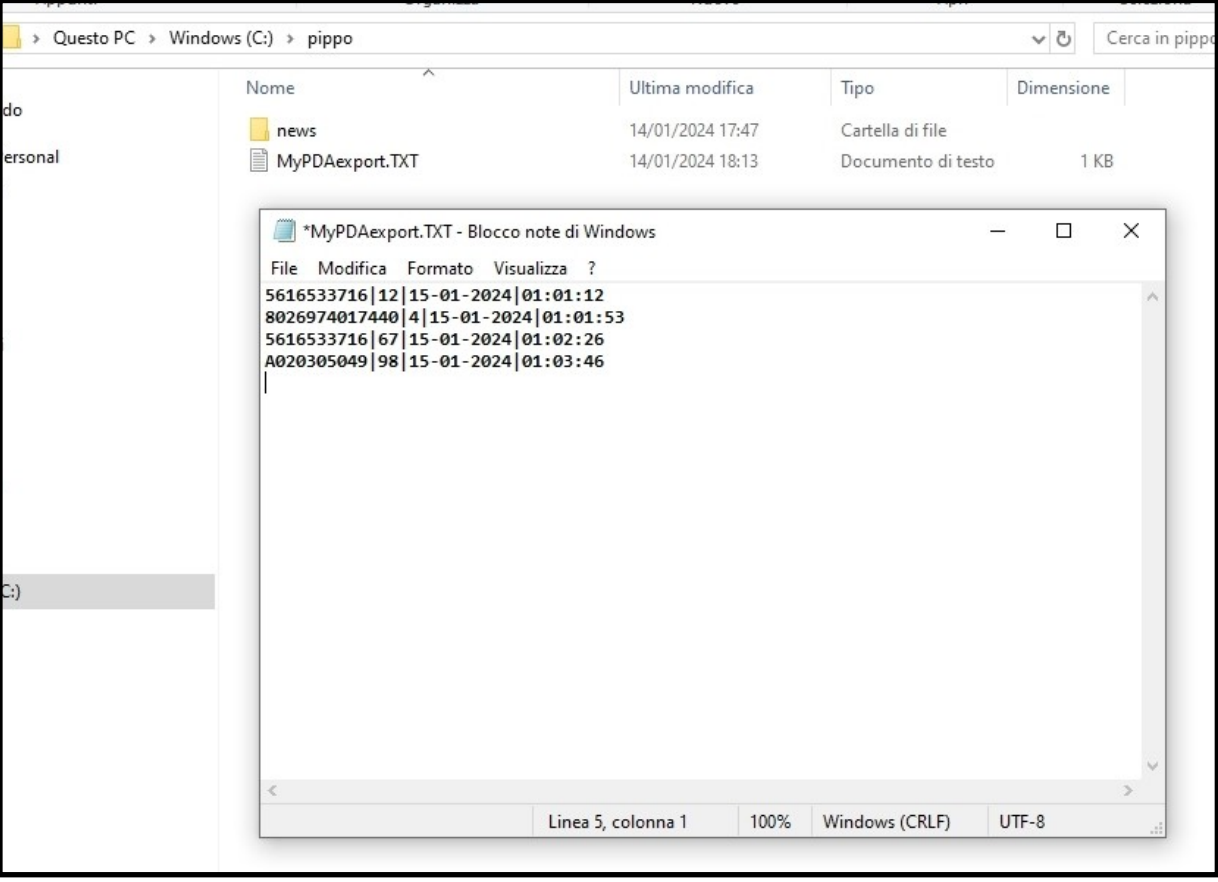

- E' da sottolineare, inoltre, che tutte le impostazioni viste in queste pagine che siano sul PC o sul palmare non sono volatili, quindi non cambiano spegnendo e riavviando i dispositivi.
- Una volta impostato tutto non avremo la necessità di accedere di nuovo alle impostazioni a meno che non si voglia cambiare volontariamente qualcosa.
- Diversamente se qualcosa dovesse mutare e il sistema dovesse cessare di funzionare correttamente in modo accidentale, è cosa certa che questo dipende da cause esterne volute o modificate inavvertitamente, manualmente o da automatismi. Ad esempio, aggiornamenti, installazioni di programmi, Virus o antiVirus, Firewall, impostazioni di rete, o tantissime altre cause non elencabili e non prevedibili.

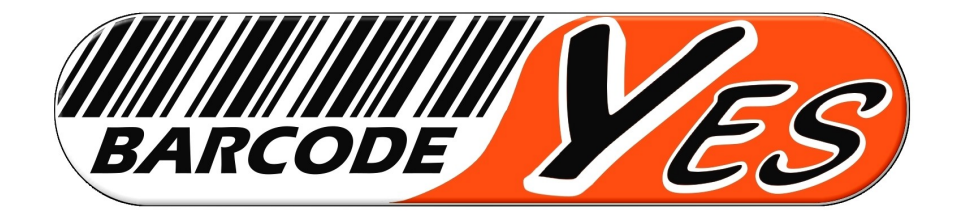

## **www.barcodeyes.com**

## **EIA srl**

### **Via Denzlingen 10**

## **Città della Pieve (PG) ITALY**

### **info@barcodeyes.com**

**Il software di acquisizione dati "Inventory Light" e l'utility "POLLING"** 

**funzionano unicamente su palmari** 

**BARCODEYES**